## S bcps.schoology

## Navigating your Parent View in Schoology

## **Parent Home Page**

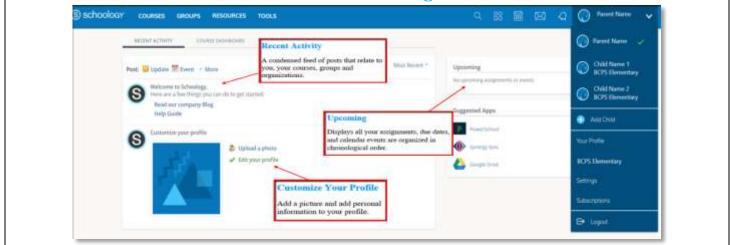

## (5) schoology COURSES GROUPS RESOURCES TOOLS **Course Dashboard** RECENT ACTIVITY COURSE DASHBOARD **Course Dashboard** enables you to view of your courses as a tiled list. Drag and drop course tiles to reorder courses. From the Course Dashboard, click into any one of your courses and go directly to its English Lit 1110: Section 1 English Lit 1110: Section 2 main landing page. Feir Lokes Academy Feir Lekes Academy **Account View** Click on the arrow in the upper-right corner, next to BOS Denmi Account View your name, to view any Attrinit connected student account(s). The check mark in this drop-**BCPS Elementary** down menu indicates which account you are currently in. Education: Et laget

© Office of Innovation & Digital Safety, Division of Curriculum and Instruction Baltimore County Public Schools Last Updated: April 6, 2020

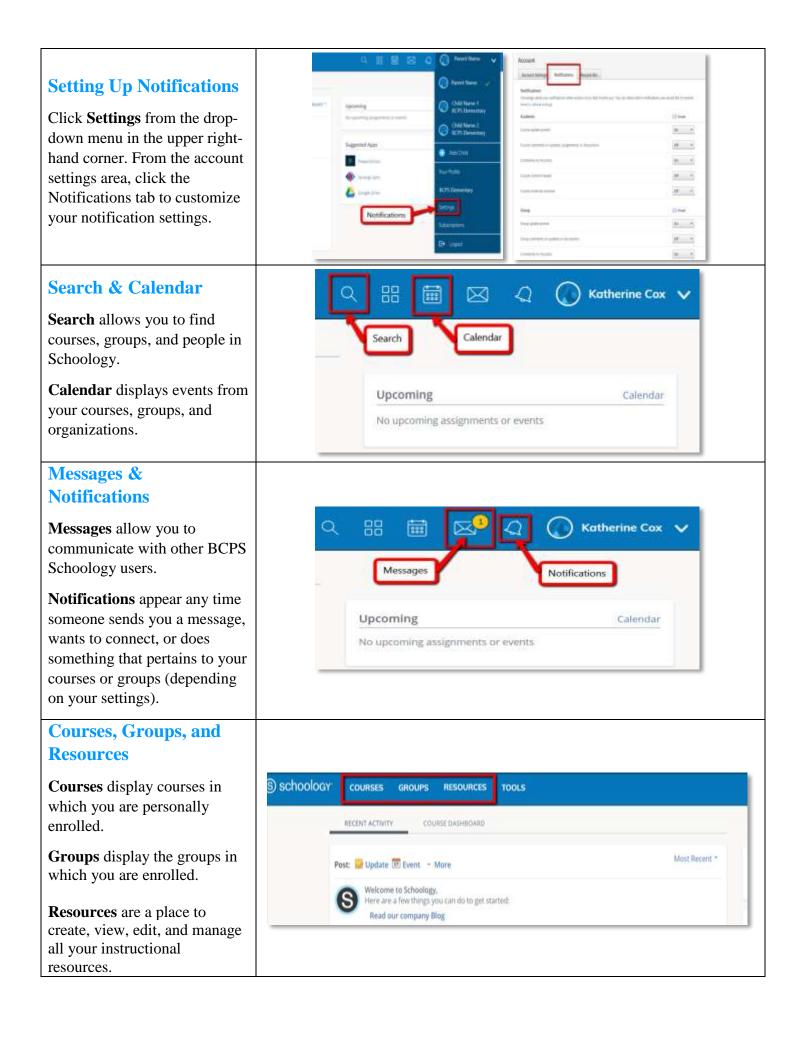